# Installing Metadata Repository for Fusion Middleware

• Install oracle Database 10.2.0.4 or 11.1.0.7+

• Install Oracle Weblogic Server 11g

- Download and unzip the rcu ( Repository Creation Utility)
- Install SOA Suite
- Configure SOA Install

### Oracle Metadata Repository

• Most components require a database-based repository. In those cases, you must use the Oracle Fusion Middleware Metadata Repository Creation Utility (RCU) to create the Oracle Metadata Repository in an existing database. You use RCU to create schemas to hold configuration information for particular components, and optionally,for overall configuration information.

- **To create a metadata repository:**
- **1. Invoke RCU, using the following command:** (UNIX) *RCU\_HOME/bin/rcu*
- (Windows) *RCU\_hOME\bin\rcu.bat*
- **2. On the Welcome page, click Next.**
- The Create Repository page appears.
- **3. To create the repository, which loads the component schemas into the database,**
- select **Create, then click Next.**
- The Database Connection Details page appears.

**4. Provide the following information about the database into which you want to load**

the component schemas:

- Database Type: Select the type of database. This **example assumes that you**
- are using an Oracle Database.
- **Host Name: Enter the host name for the computer where the database is**

installed, for example: myhost.example.com.

- Port: Enter the port number, for example: 1521.
- Database Name: Enter the Service Identifier **(SID) for the database.**
- **Username: Enter a user name for the database which is assigned the SYSDBA**
- role, for example: SYS.
- ■ **Password: Enter the password for the user.**
- ■ **Role: Select SYSDBA.**
- **5. Click Next.**
- The Checking Prerequisites dialog box is displayed.
- **6. When the operation completes, click OK.**
- The Select Components page appears.
- **7. Provide the following information:**
- ■ Select **Create a New Prefix, and enter characters to be added to the beginning**
- of the schema names. For example, if you enter OFM, the Oracle Business
- Activity Monitoring schemas are named OFM\_ORABAM.
- In the component table, select the components. For example, if you want to
- install Oracle SOA Suite components, select SOA Infrastructure, as shown

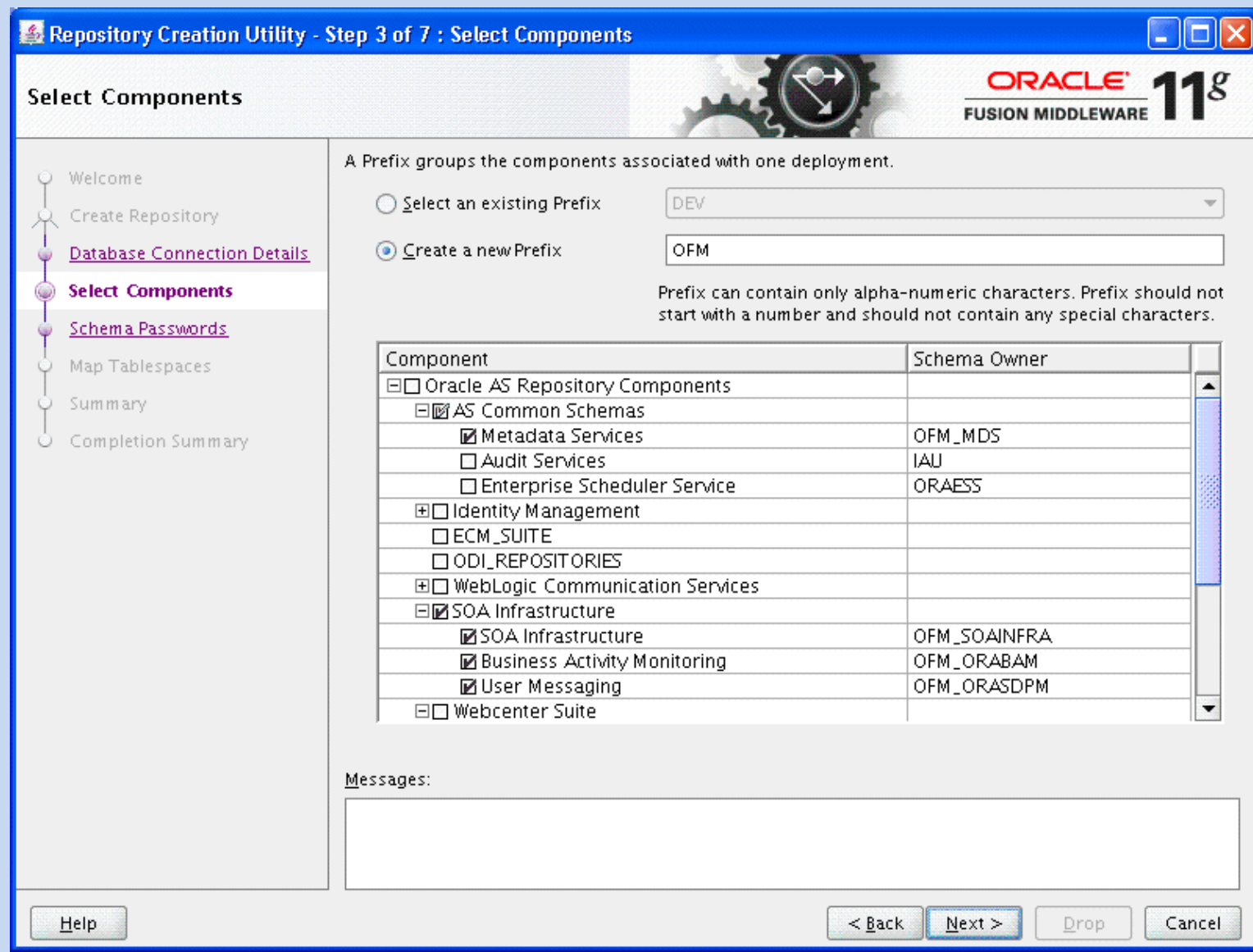

- **8. Click Next.**
- **9. The Checking Prerequisites dialog box is displayed. When the operation**
- completes, click **OK.**
- The Schema Passwords page appears.
- **10. You can use the same password for all schemas, or enter passwords for each**
- schema. If you enter passwords for each schema, you can specify that auxiliary
- schemas use the same password as the main schema. In this case, select **Use same**
- **passwords for all schemas. Then, enter the password and re-enter it to confirm.**
- **11. Click Next.**
- The Map Tablespaces page appear.
- **12. This page displays the default tablespaces for each schema. You can manage the**
- tablespaces, configuring the size, storage type, and data files for the tablespaces. In
- addition, depending on the components you selected, you may be able to specify
- additional tablespaces for the components.
- For this example, assume the default tablespace is adequate. Click **Next.**
- **13. A dialog box is displayed that says that any tablespaces that do not already exist**
- are created. Click **OK.**
- **14. A progress box is displayed. When the operation completes, click OK.**
- The Summary page appears.
- **15. Review the information and click Create.**
- A progress dialog box is displayed.
- **16. When it completes, note the details in the Completion Summary, and click Close.**
- Now, you have created a database-based metadata repository and have populated it
- with the required schemas.

### Install SOA Suite.

Run the installer from the soa stage

./runInstaller.sh or setup.exe

Provide the jre location when prompted by the installer.

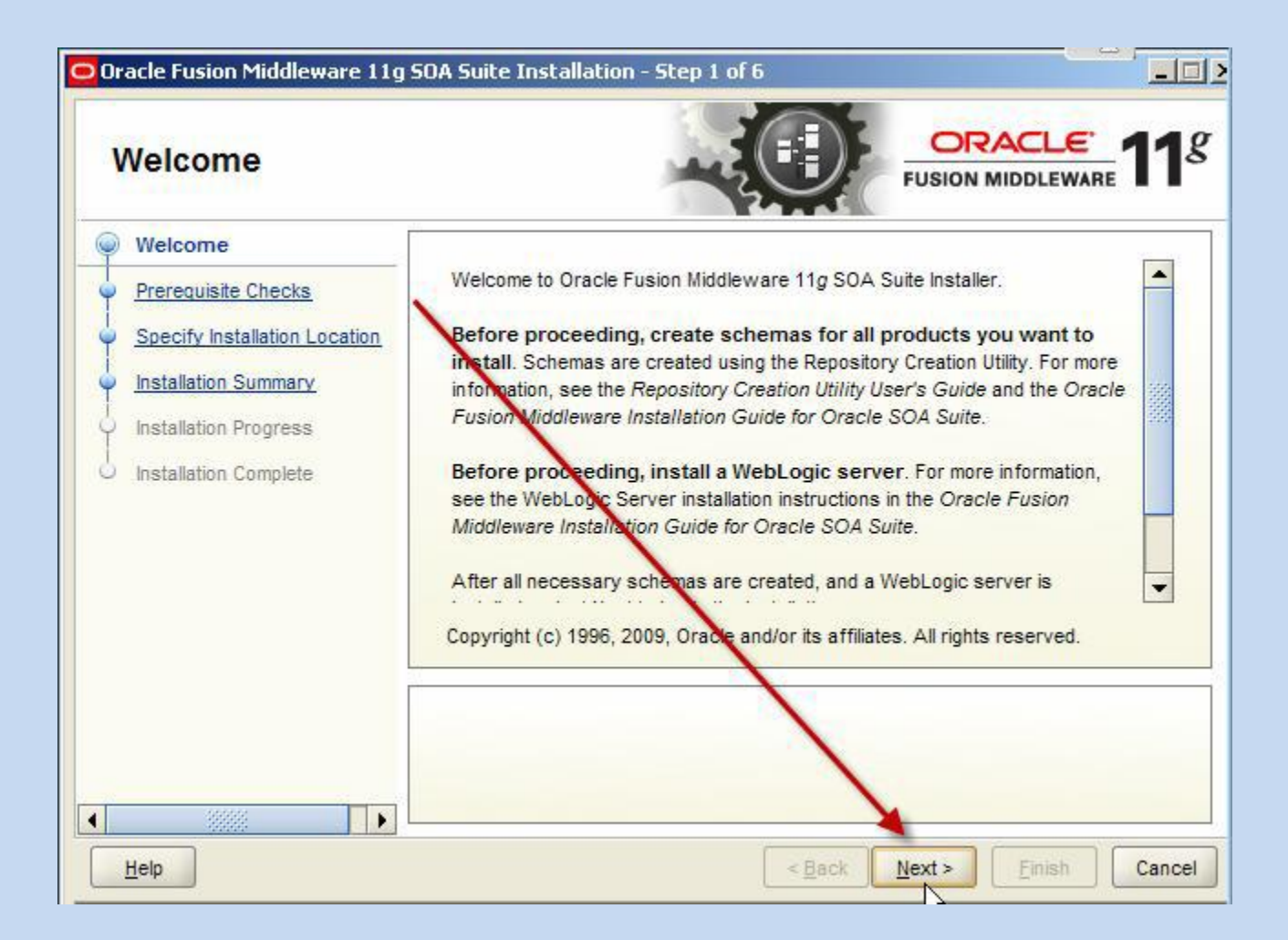

Installer will check the system and packages Requirements (soa prereq)

Prompt for the location of Weblogic installation and soa server installation.

Displays a summary of installation.

Check and make sure there is no warnings or messages in the prereqs

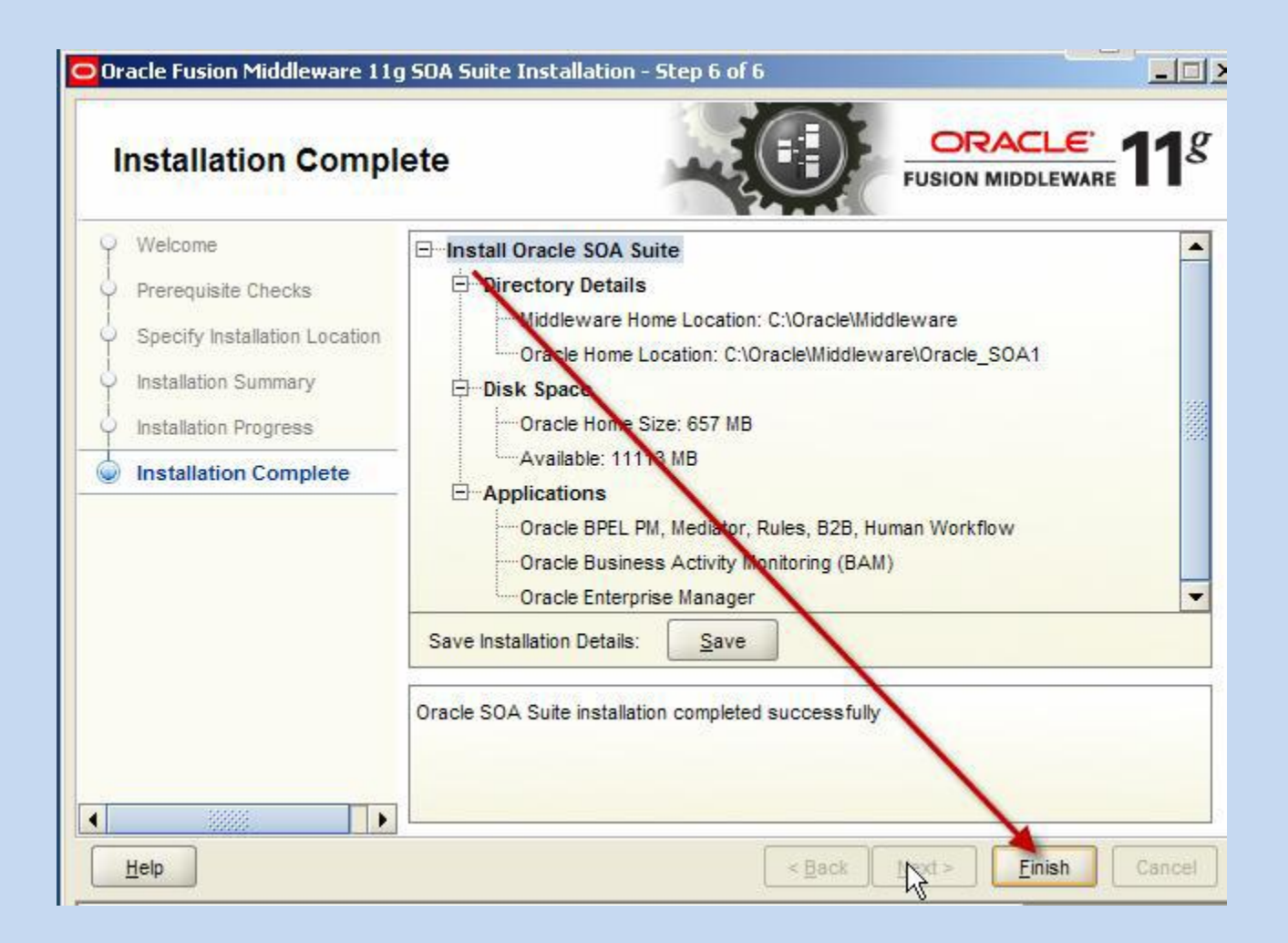

# **Configure Domain for SOA Suite**

**To configure Oracle WebLogic Server and Oracle SOA Suite:**

**1. Invoke the Configuration Wizard:**

(UNIX) *ORACLE\_HOME/common/bin/config.sh* (Windows)

*ORACLE\_HOME\common\bin\config.cmd*

**2. Follow the directions in the Installation Guide for the components. For example,**

for Oracle SOA Suite, follow the directions in the section "Configuration

- In the Welcome screen, select Create a new WebLogic domain.
- In the Select Domain Source screen, select Oracle SOA Suite, Oracle Enterprise
- Manager, and Oracle Business Activity Monitoring. This automatically also
- selects Oracle JRF, and Oracle WSM Policy Manager.
- In the Specify Domain Name screen, specify SOA\_domain for the name of the
- domain and take the default for the domain location, as shown in the

following figure:

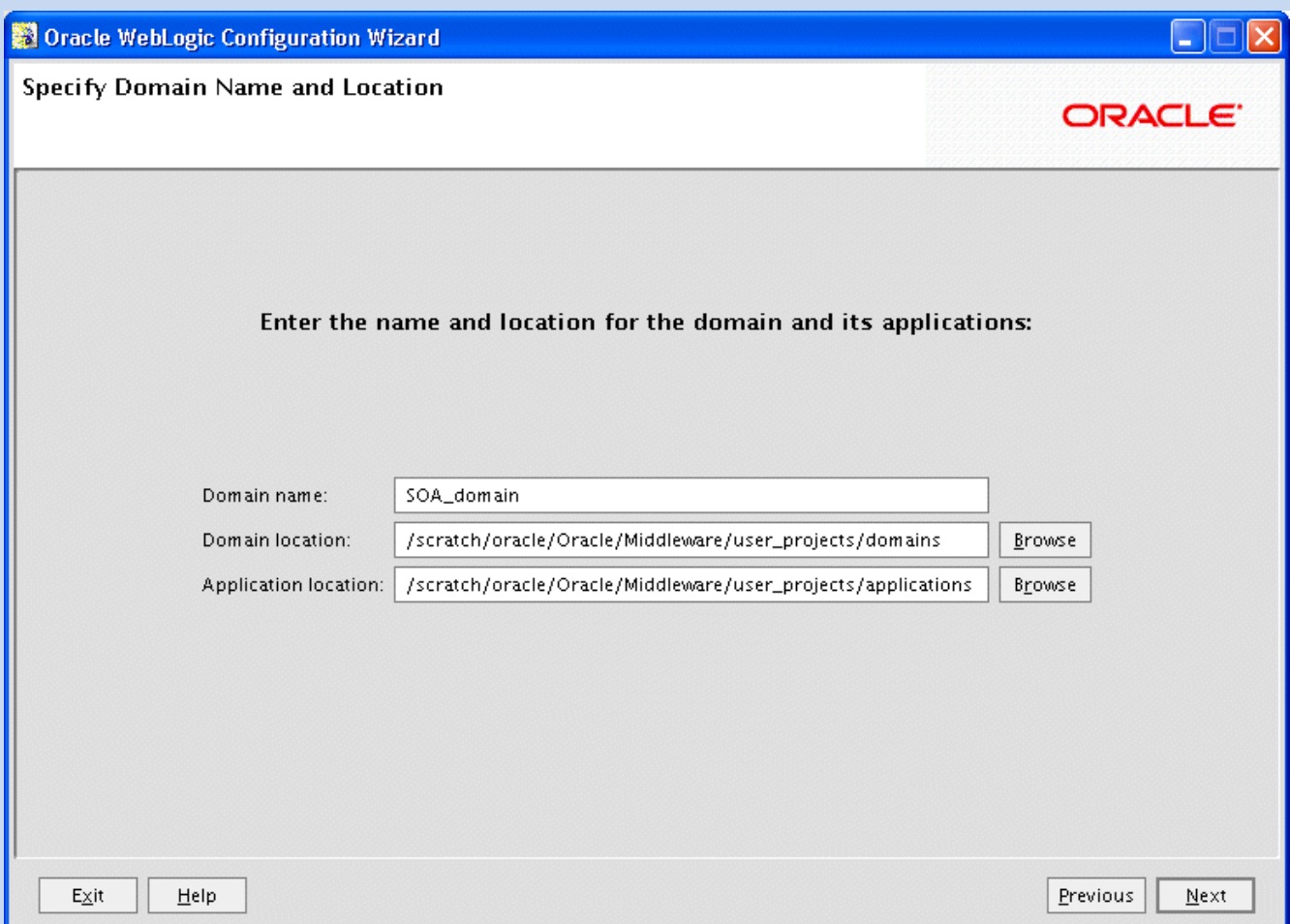

■ In the Configure Administrator User Name and Password screen, use the

default user name, weblogic, and enter a password. Then, re-enter the password.

- In the Configure Server Start Mode and JDK screen, select **Production Mode.**
- In the Configure JDBC Component Schema screen, the following instructions
- assume that you have the same password and database for all of the schemas:
- **– Select all of the schemas.**
- **– For Vendor, select Oracle.**
- **– For Driver, select Oracle's Driver (Thin) for Service connections; Versions:9.0.1,9.2.0,10,11.**

For **Driver, select Oracle's Driver (Thin) for Service connections; Versions:9.0.1,9.2.0,10,11.**

**– For Schema Owner, do not enter anything if the schemas listed in the** table are correct. Each data source uses the user name specified in the table.

If you need to change the schema owner, select each schema individually, then change the owner name.

**– If you used the same password when you created the schemas, enter the** password in **Schema Password.**

Alternatively, you can specify different passwords for each data source by entering them in the password column of the table.

**– With all of the schemas selected, for DBMS/Service, enter the SID of the** database.

**– With all of the schemas selected, for Host Name, enter the host name of** the database.

**– With all of the schemas selected, for Port, enter the listening port of the** database.

The following figure shows the Configure JDBC Component Schema page

Fusion Middleware Configuration Wizard

#### Configure JDBC Component Schema

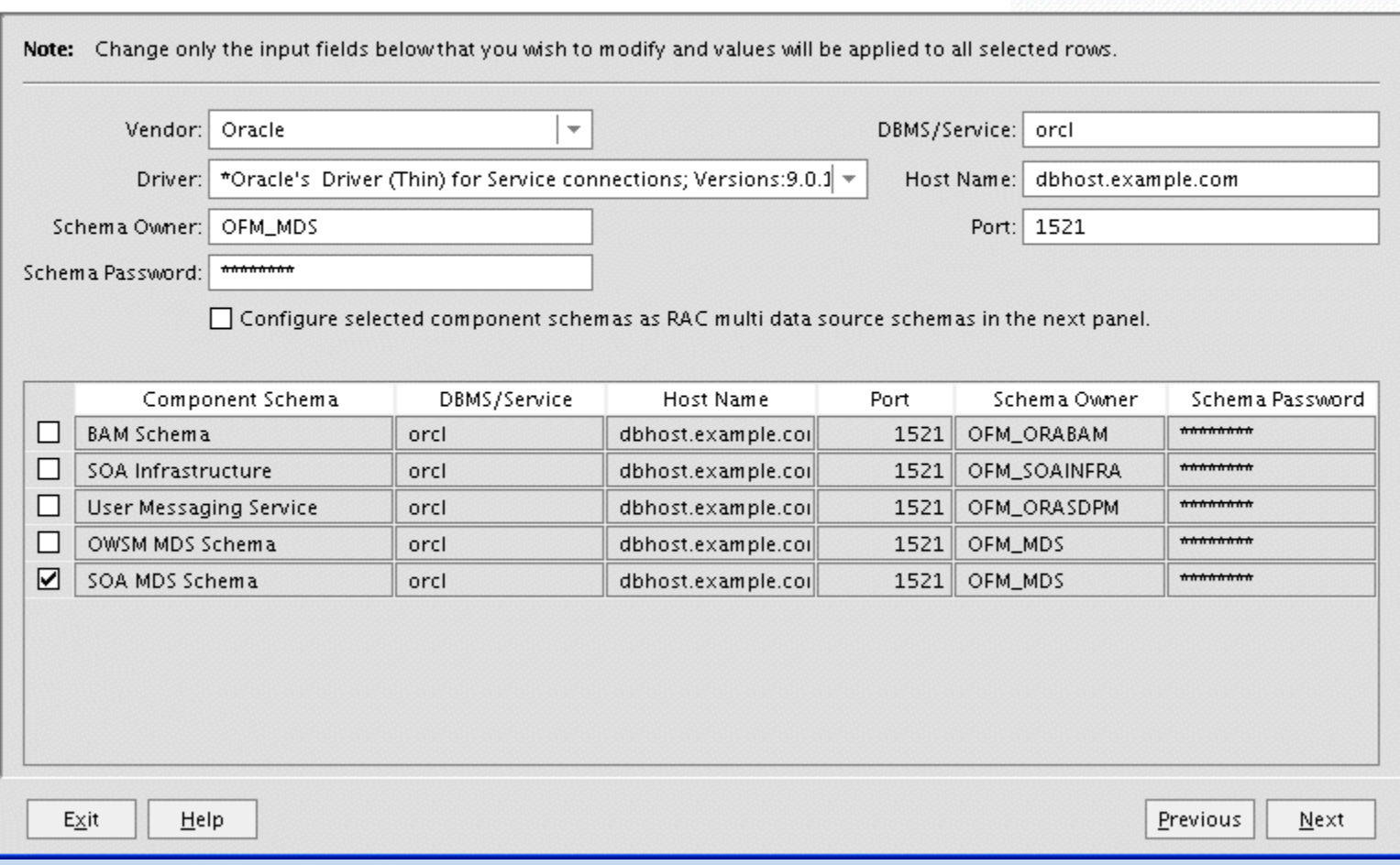

 $\Box$ a  $\times$ 

ORACLE<sup>®</sup>

• Make sure you enter appropriate values for each of the components.

- Start Admin Server and managed server *MW\_HOME/user\_projects/domains/SOA\_domai n/bin/startWeblogic.sh*
- -Dweblogic.management.username=*username*
- -Dweblogic.management.password=*password*

• Start Managed Server

*MW\_HOME/user\_projects/domains/SOA\_domai n/bin/startManagedWebLogic.sh* soa\_server1 http://*hostname:7001 username password*

## • *Stop*

- Whenever you need to stop the server complete the following:
- a) Stop the managed servers first by entering CTRL-C in the command window.
- Wait until stopped.
- b) Stop the admin server by entering CTRL-C in the command window.